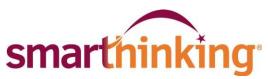

## An Overview of How to use SMARTHINKING

## Once you are logged in, you will find various tabs on the left-hand side of the page or along the top:

- my home page brings you back to your SMARTHINKING home page.
- about me opens the form completed at registration and allows you to change your personal information and time zone
- my account provides access to information about your use of SMARTHINKING
- cust. support & FAQ provides access to information that will help you solve any problems that arise when you are using SMARTHINKING

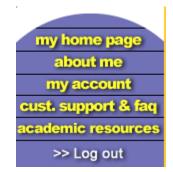

- academic resources provides access to the SMARTHINKING Writer's and ESL Writer's Handbooks, an Accounting Glossary, a Study Guide Handbook, and links to other sites that provide support for students studying mathematics.
- Log out allows you to log out of your account when you are finished using SMARTHINKING.

## In the center of the screen, your options for tutoring are displayed:

- connect with an e-structor now! Is used when you want live tutoring right away.
- submit your writing is used to send an essay or paper draft to an e-structor for review.
- schedule a personal session is used when you want to make an appointment for future tutoring. If you know that you cannot make a scheduled session, you MUST CANCEL IT WITHIN 48 HOURS OF THE APPOINTMENT TIME IN ORDER TO NOT BE CHARGED FOR IT
- would rather wait for a response to your question then take the time for a live session.

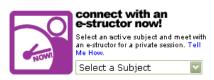

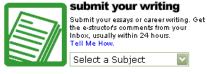

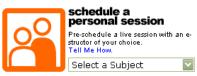

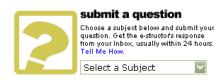

Near the bottom of the screen, you will find **my file cabinet.** Your SMARTHINKING file cabinet contains transcripts of your online sessions, copies of responses to questions you have submitted, and reviews/critiques of papers and essays submitted to the Essay Center.

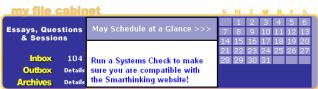

There is a more detailed handbook of these steps inside your account. Simply click on the **SMARTHINKING Student Handbook** in the scrolling menu at the bottom of your SMARTHINKING homepage! You may also contact Customer Support at support@smarthinking.com or (888) 430-7429 ext. I (Mon-Fri, 8am – 6pm ET)